## Excel Übung zum Thema Benutzerdefinierte Formate

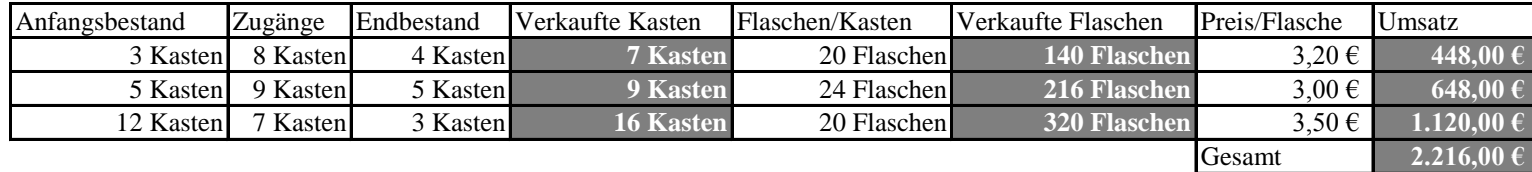

Bildungsbibel.de

Bei dieser Excel Übung sollten Sie benutzerdefinierte Formate festlegen. Dazu gehen Sie zum Register Start zur Gruppe Zahl und aktivieren das Dialogfeld am rechten unteren Rand der Gruppe. Im Dialogfeld wählen Sie Benutzerdefiniert aus und legen den Platzhalter 0 sowie die Bezeichnung fest. Vergessen Sie nicht den Text in Anführungszeichen zu setzen. Formatieren Sie die Tabelle genau so wie abgebildet. Finden Sie die richtigen Formeln für die schattierten Zellen.